# Epilog Laser Galvo Model G2

# Operating Instructions

The Epilog G2 galvo system is a three-axis galvanometer comprised of two galvanometers (motors), a translating lens, and a fixed focus length lens. This system is designed to mark at three separate focal lengths with each focal length producing a different spot size as well as three different field sizes. The field and spot sizes are shown below:

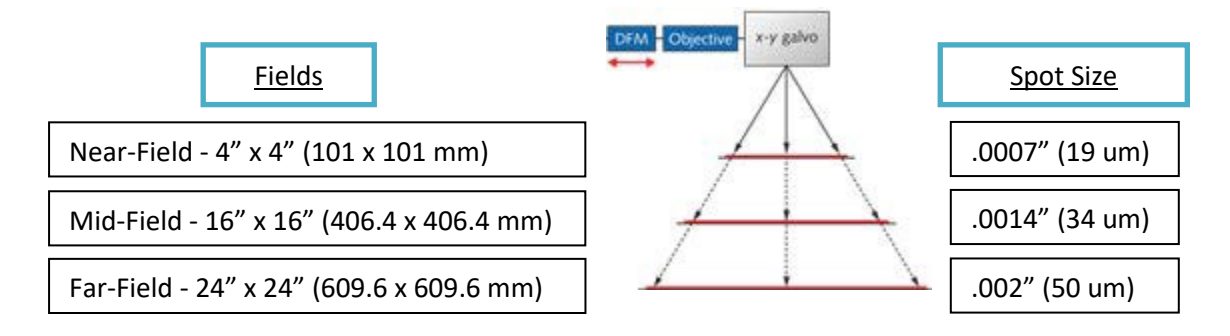

The illustration below shows the approximate position of the different fields:

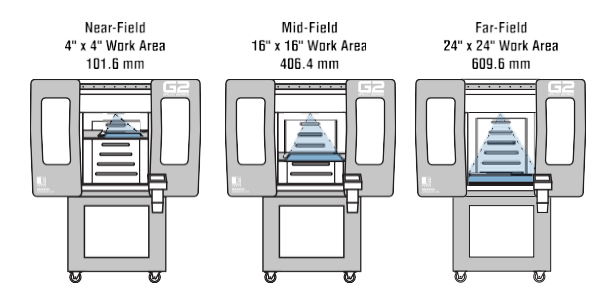

The marking process is very straightforward and consists of the following steps:

- 1) Power on the G2
- 2) Select the field you are going to use
- 3) Raise or lower the engraving table to match the field you are using
- 4) Adjust the Focus to the thickness of your material
- 5) Set up your artwork using Corel, Illustrator, etc.
- 6) Print

The instructions below provide the specific steps of how to use the Epilog G2.

# **Set Up:**

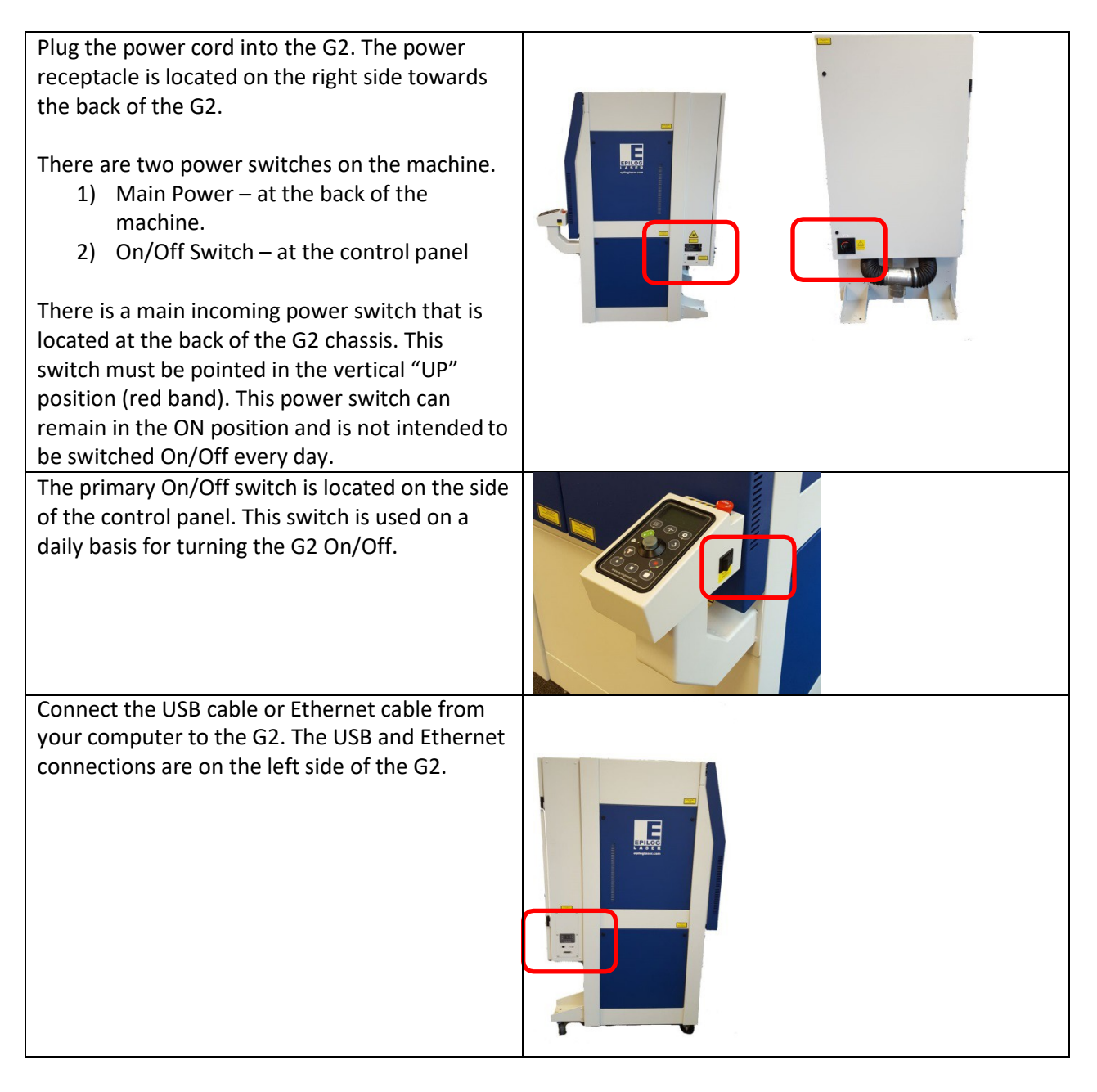

There are two 4" (100 mm) exhaust ports at the back of the machine. Connect a 350 CFM exhaust fan to the ports and vent to the outside.

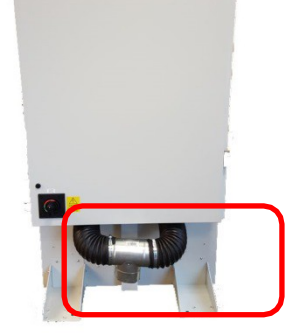

#### **Other Functions**

**Light Switch** – The light switch controls the internal lighting of the cabinet.

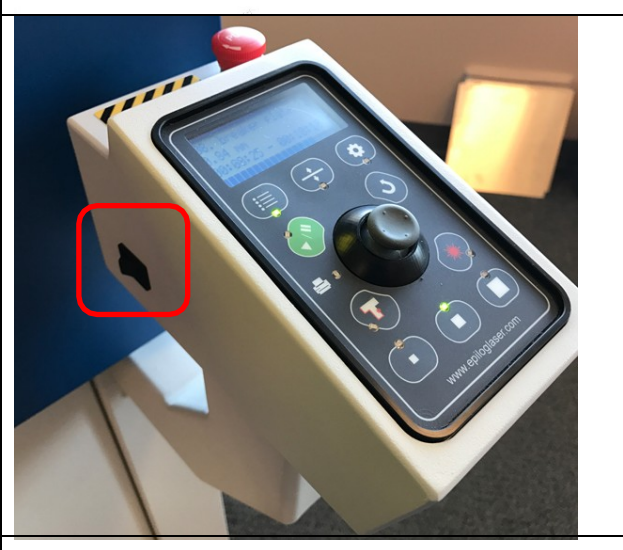

# Set edge guides:

Move the edge guides to match the field. The G2 is oriented so that the 0,0 "Home" position is in the upper left corner of each of the three different fields.

The three fields are offset from each other creating a 0,0 "Home" position that is in a different position for each field size.

Move the edge guides to the corresponding field location. The edge guides fit into holes in the table and can be lifted straight out when relocating.

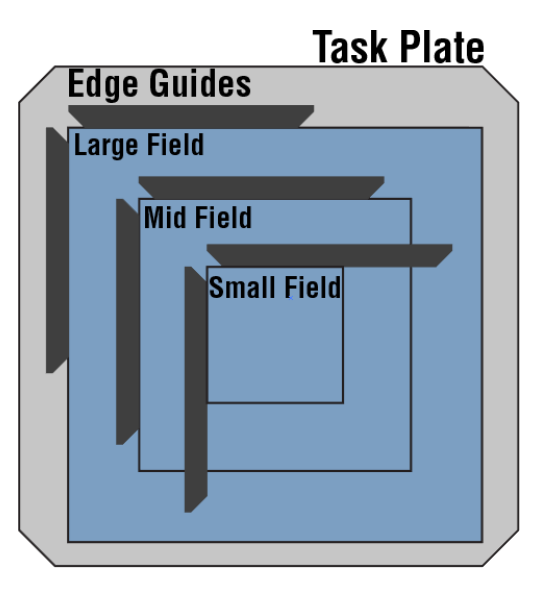

# **Epilog G2 Keypad**

The instructions below describe the functions of the keys on the G2 keypad. Please be aware that some keys have multiple functions.

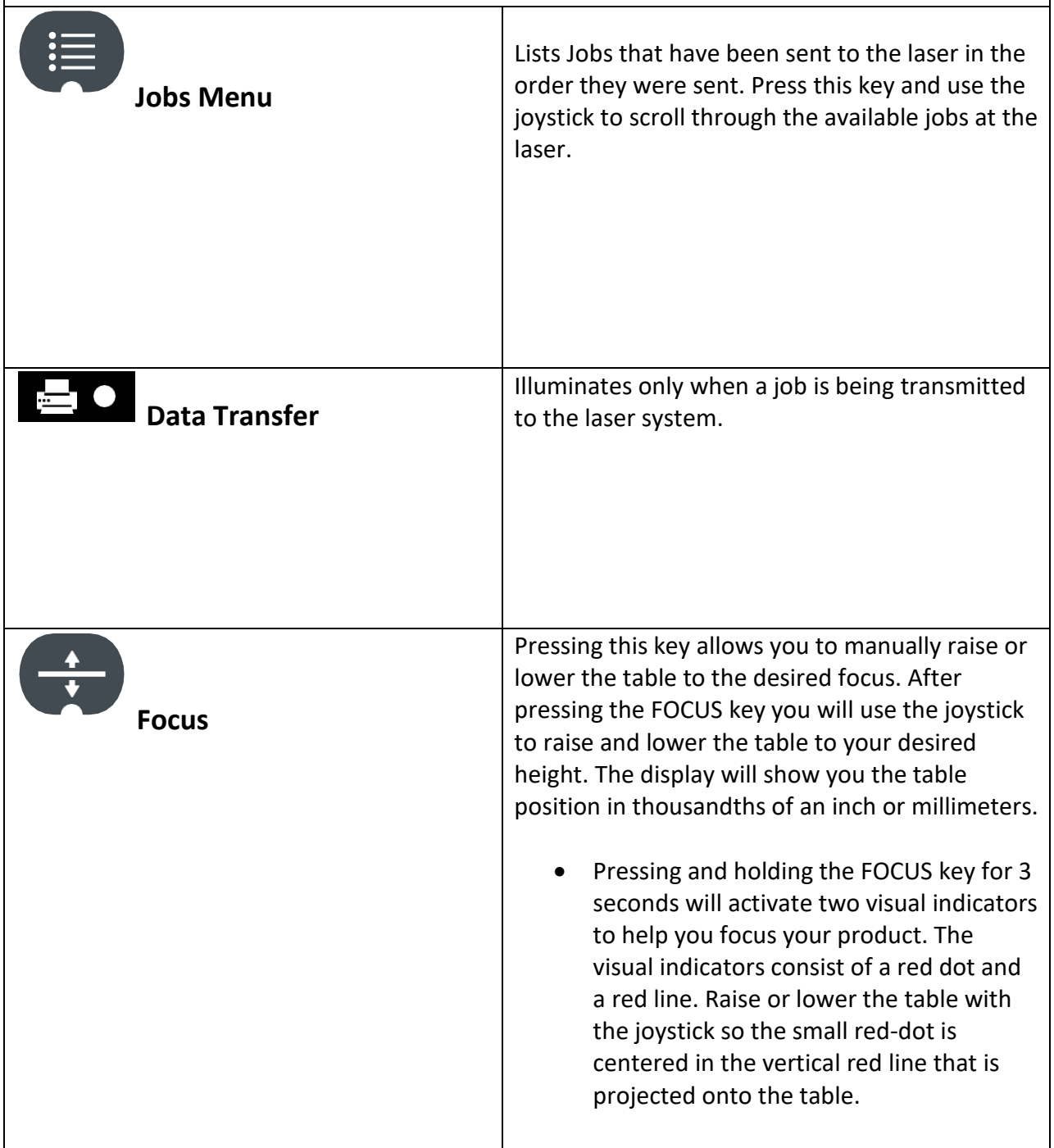

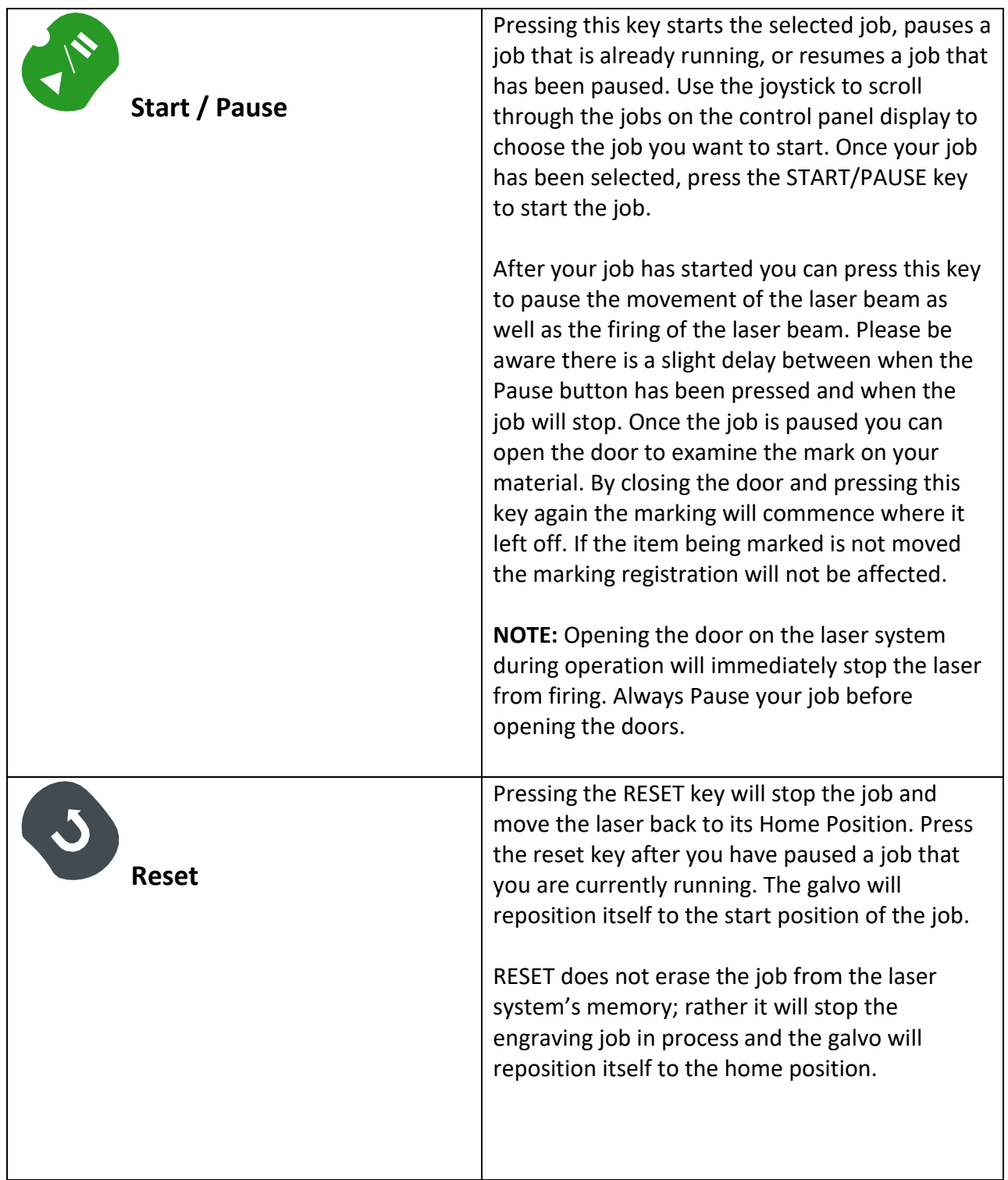

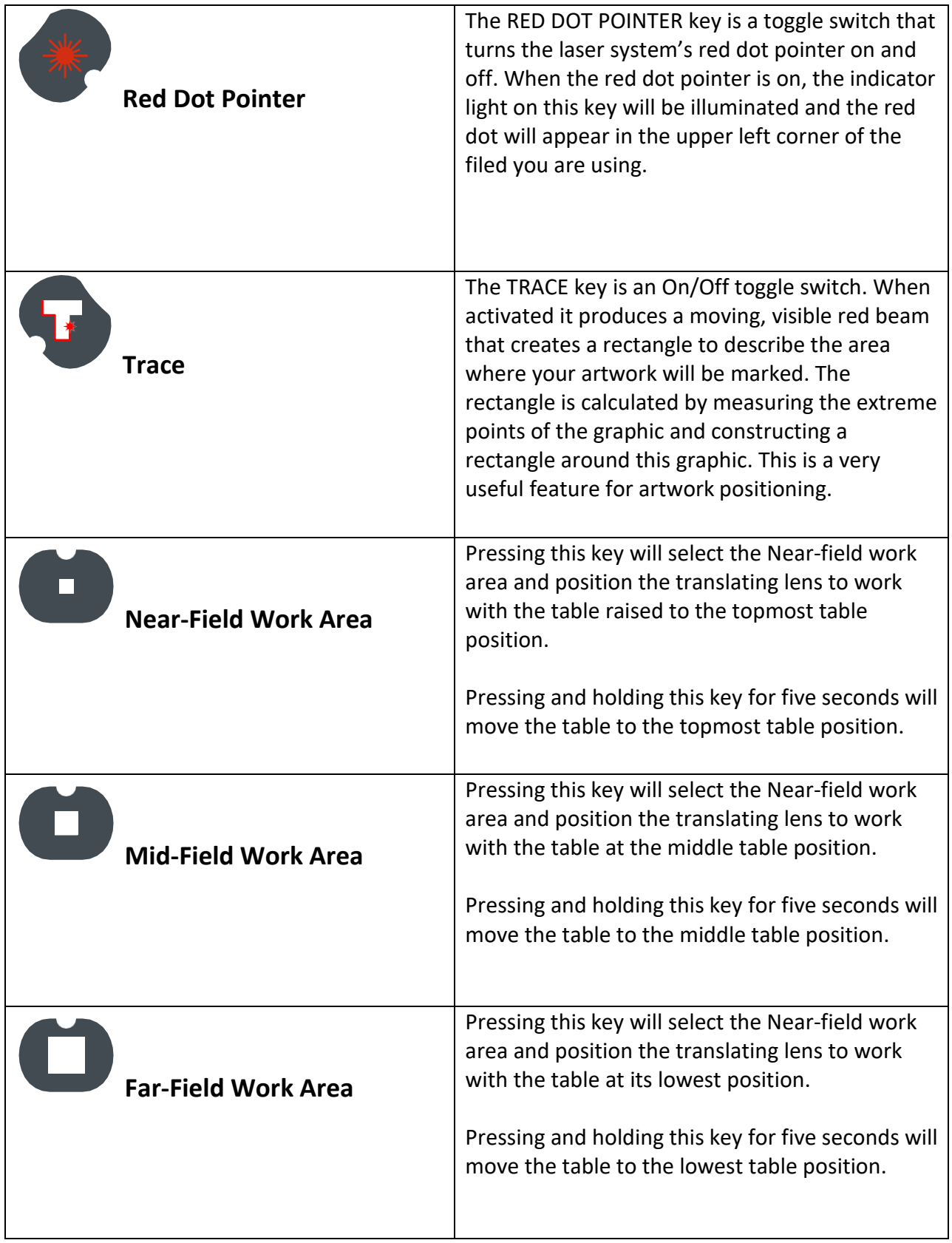

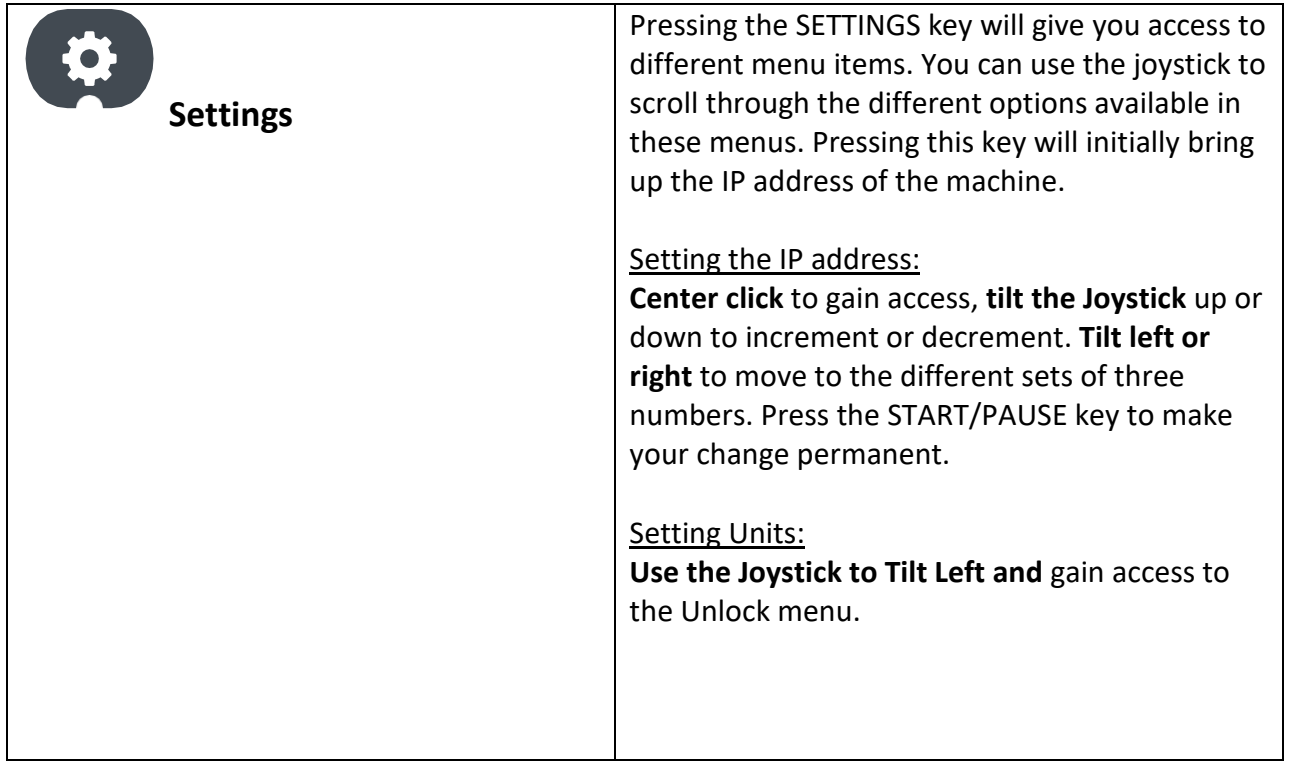

### *Printing to the G2 Using the*

# *Epilog Software Suite*

#### *Important Information:*

 $\triangleright$  The G2 software suite is the print interface between your computer and your G2 galvo system. It consists of two separate components that allow you to print to the G2 galvo system:

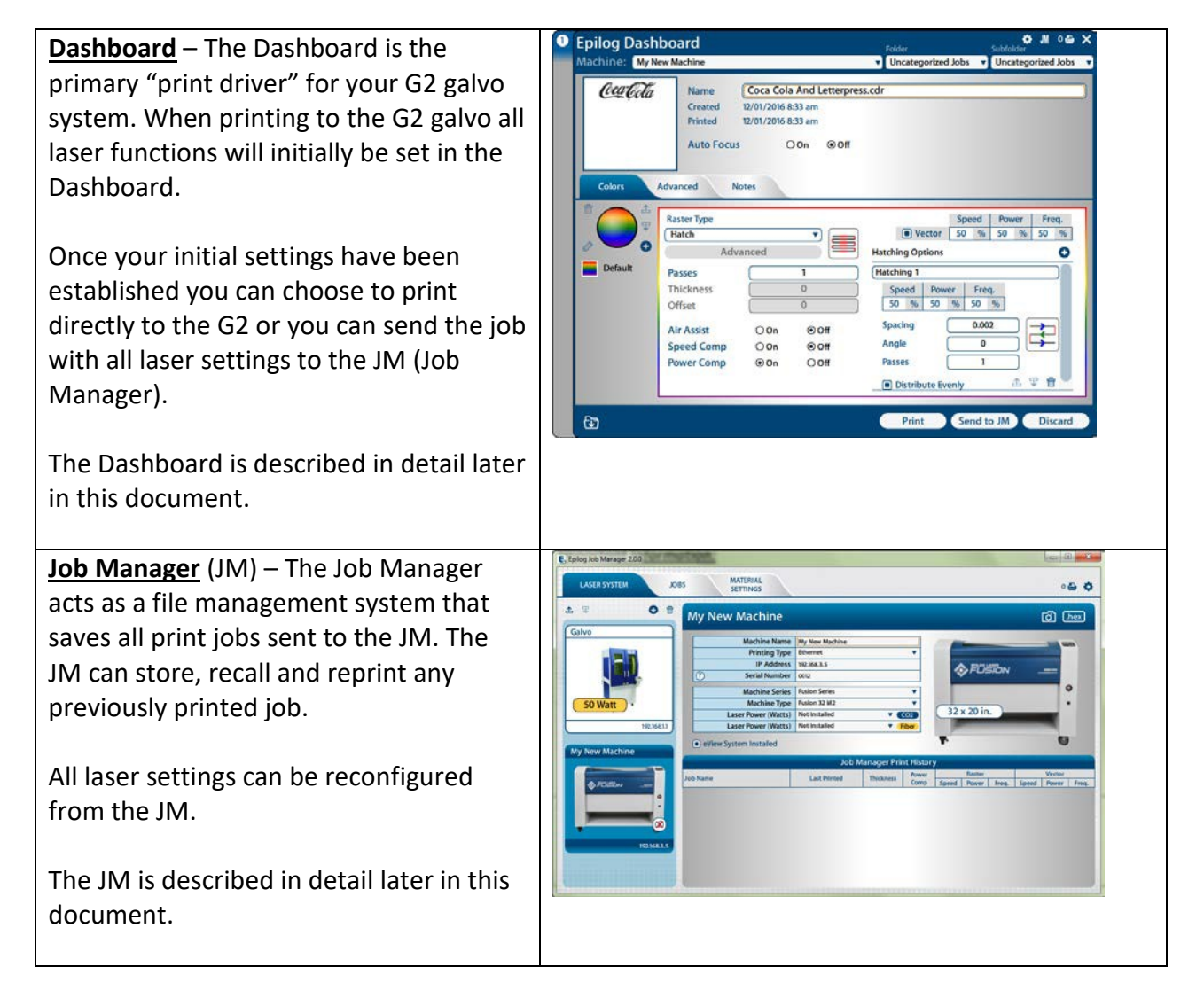

### *Installing the Software Suite:*

Install the software suite and follow the prompts as you move through the process. The installation process will install both the Dashboard and the Job Manager.

### *G2 CorelDRAW Printer Set-Up*

In CorelDraw X8 – Tools / Options / Global / Printing / Driver Compatibility select the "Printer can match document page sizes" option.

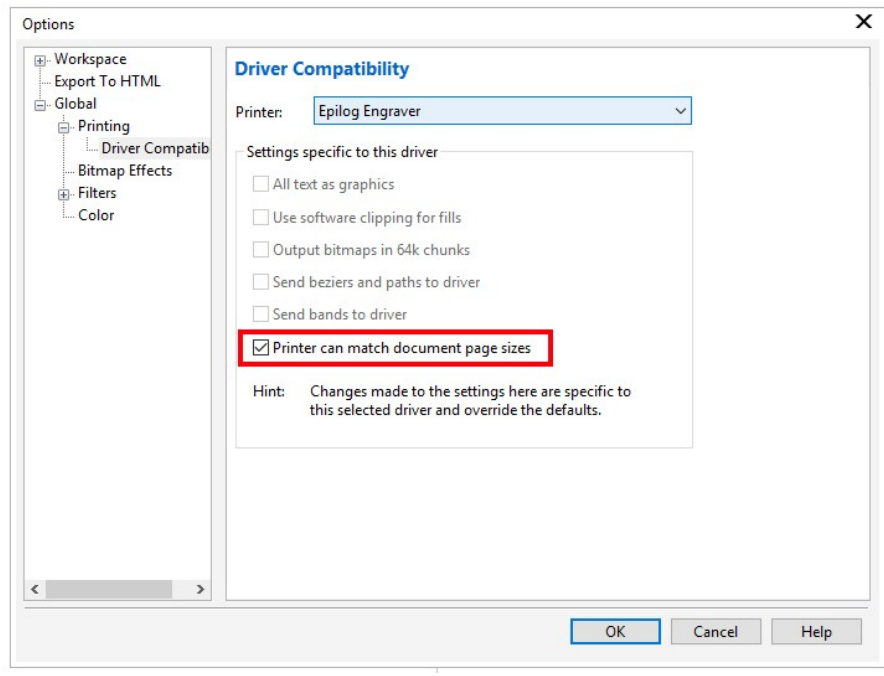

In the Print Dialog, select "Match orientation and size (Custom, Portrait).

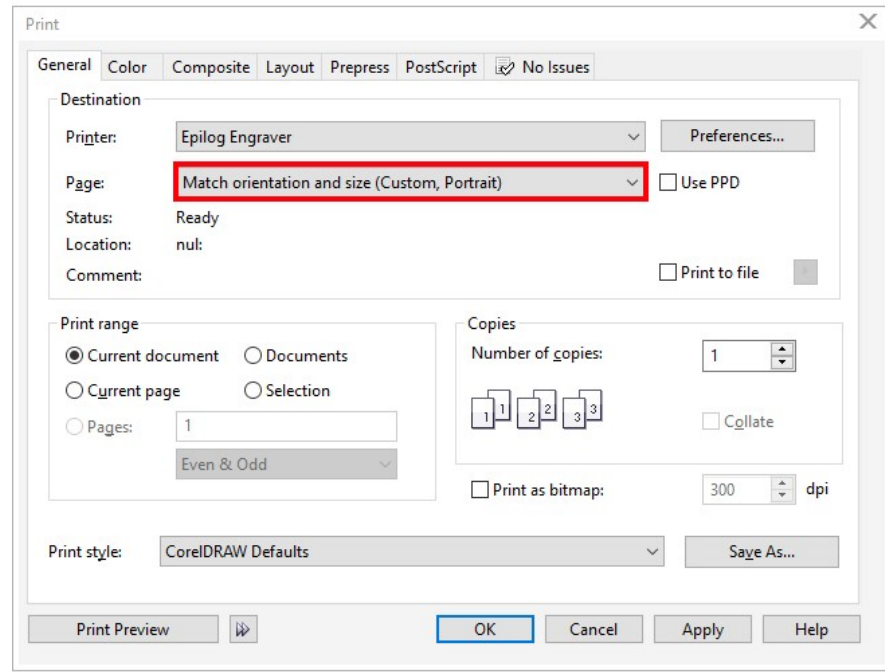

### *Activating your G2 in the Job Manager:*

You must activate your G2 in the Job Manager before you can print to the system.

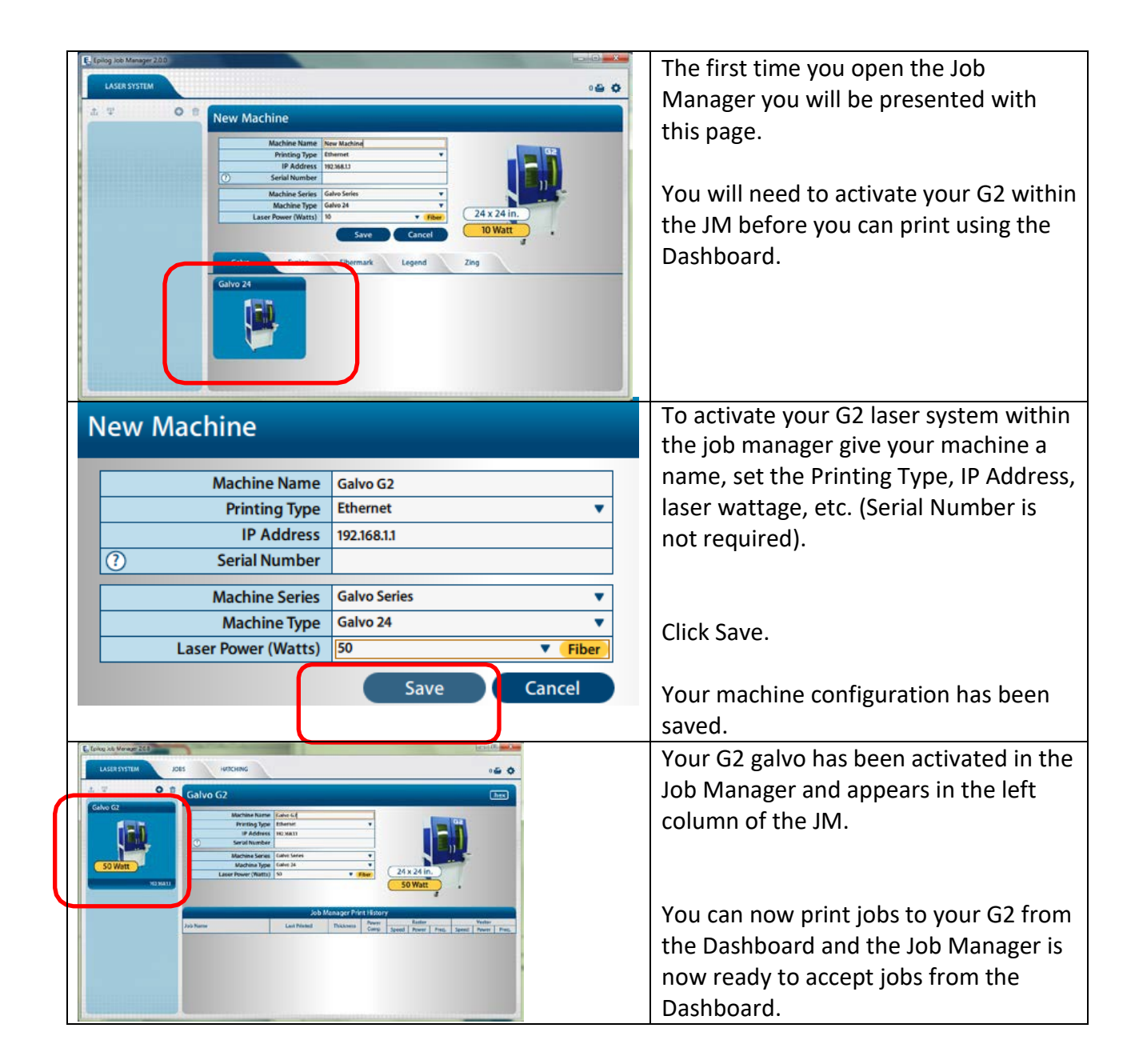

*Using the Dashboard:*

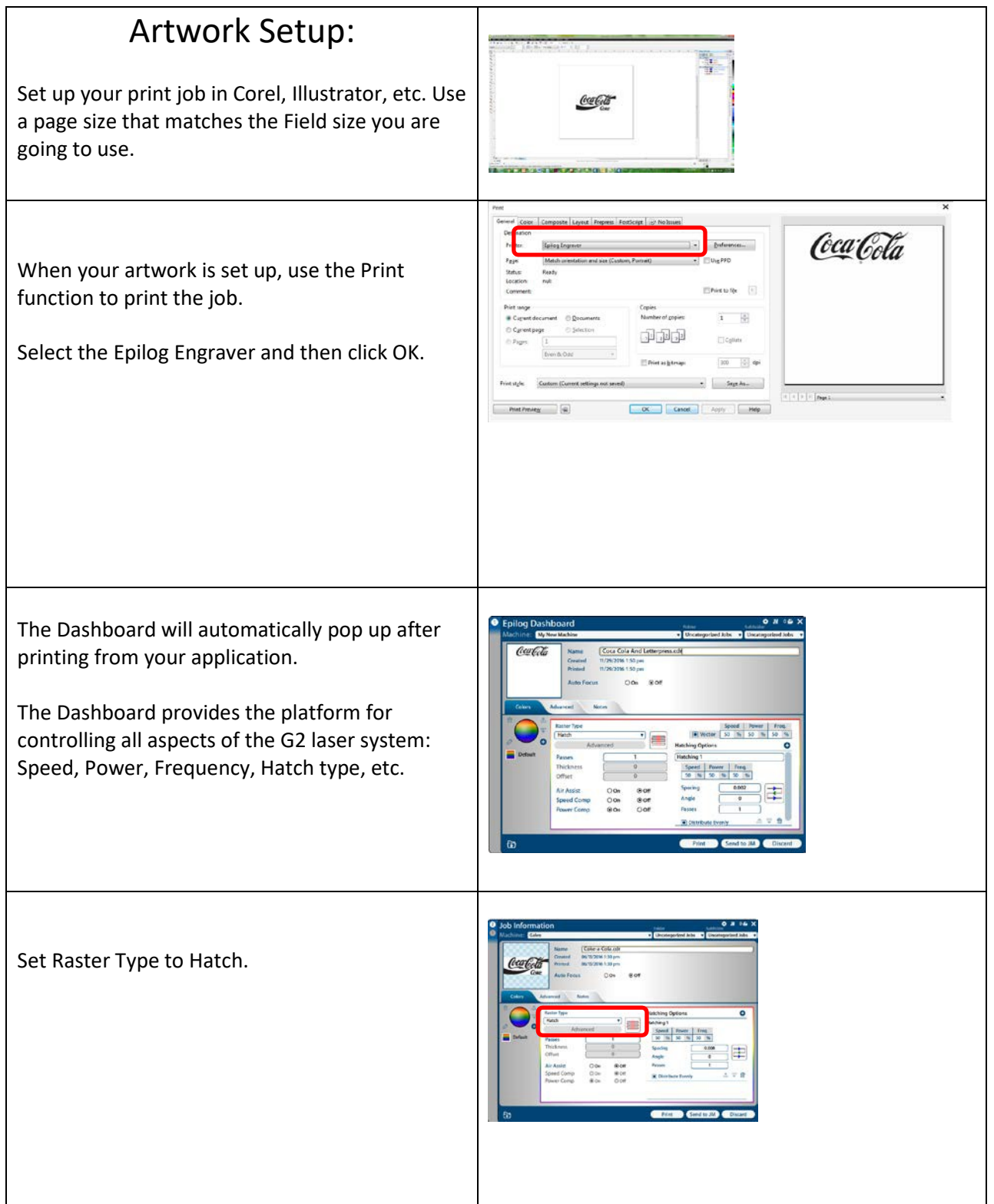

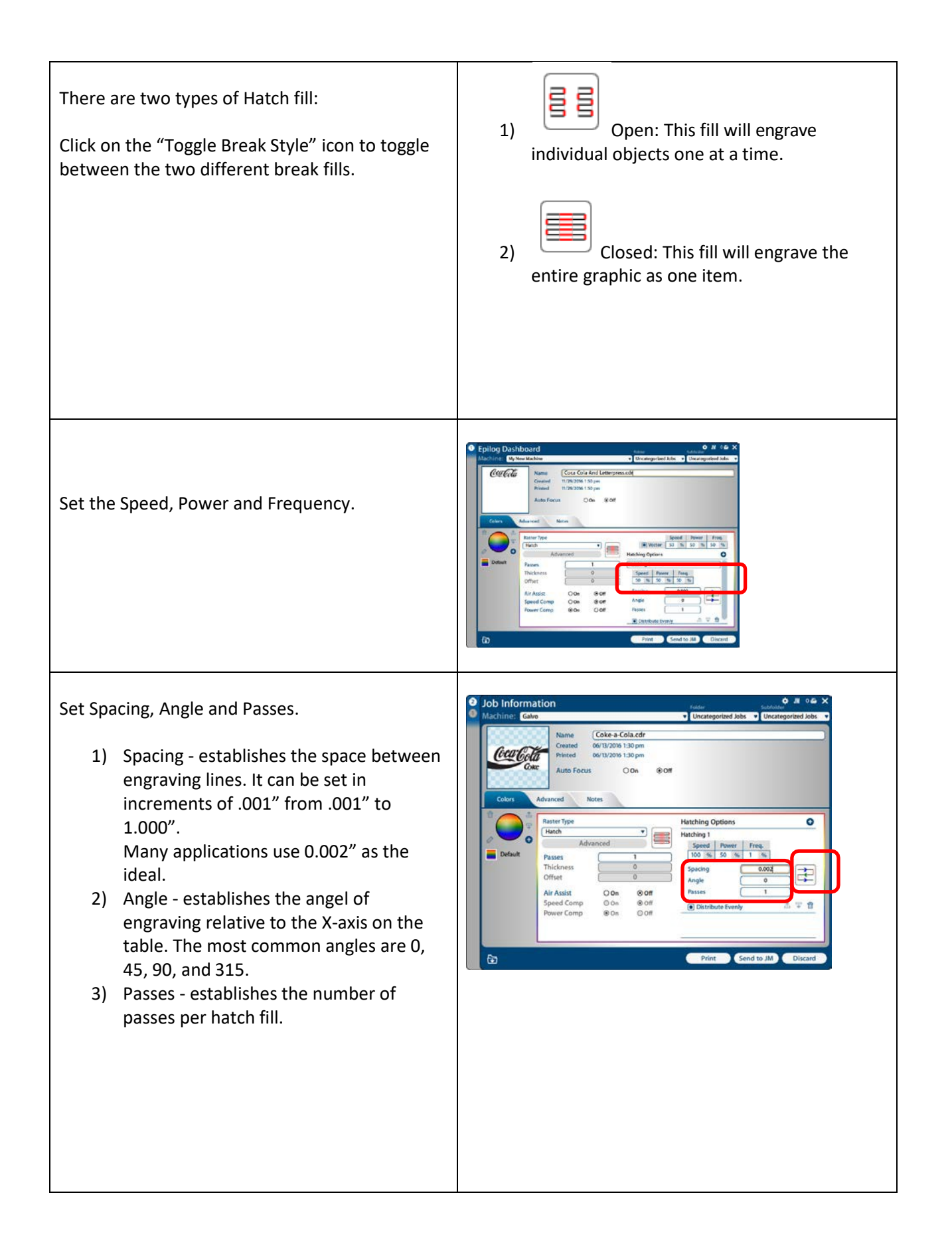

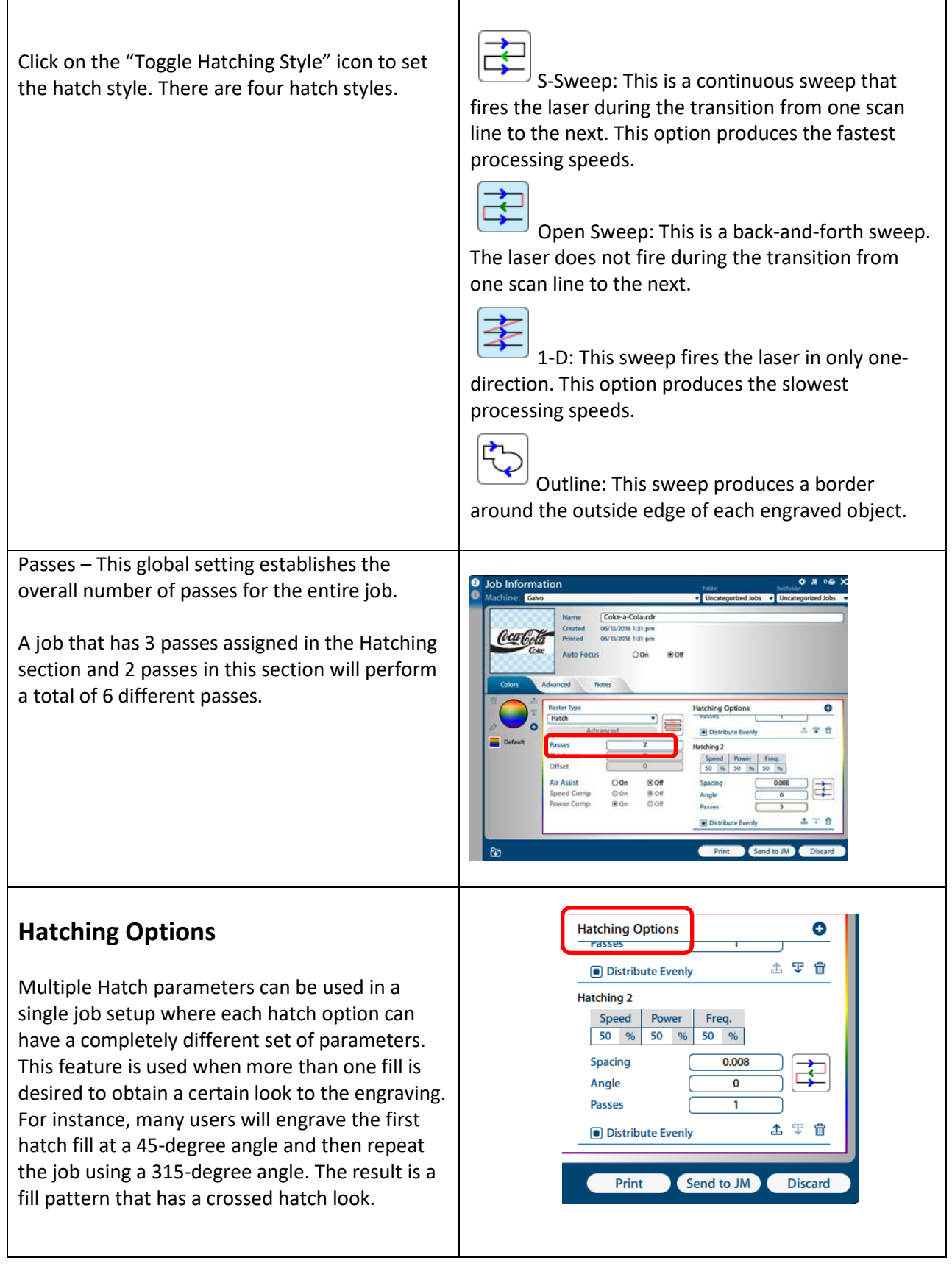

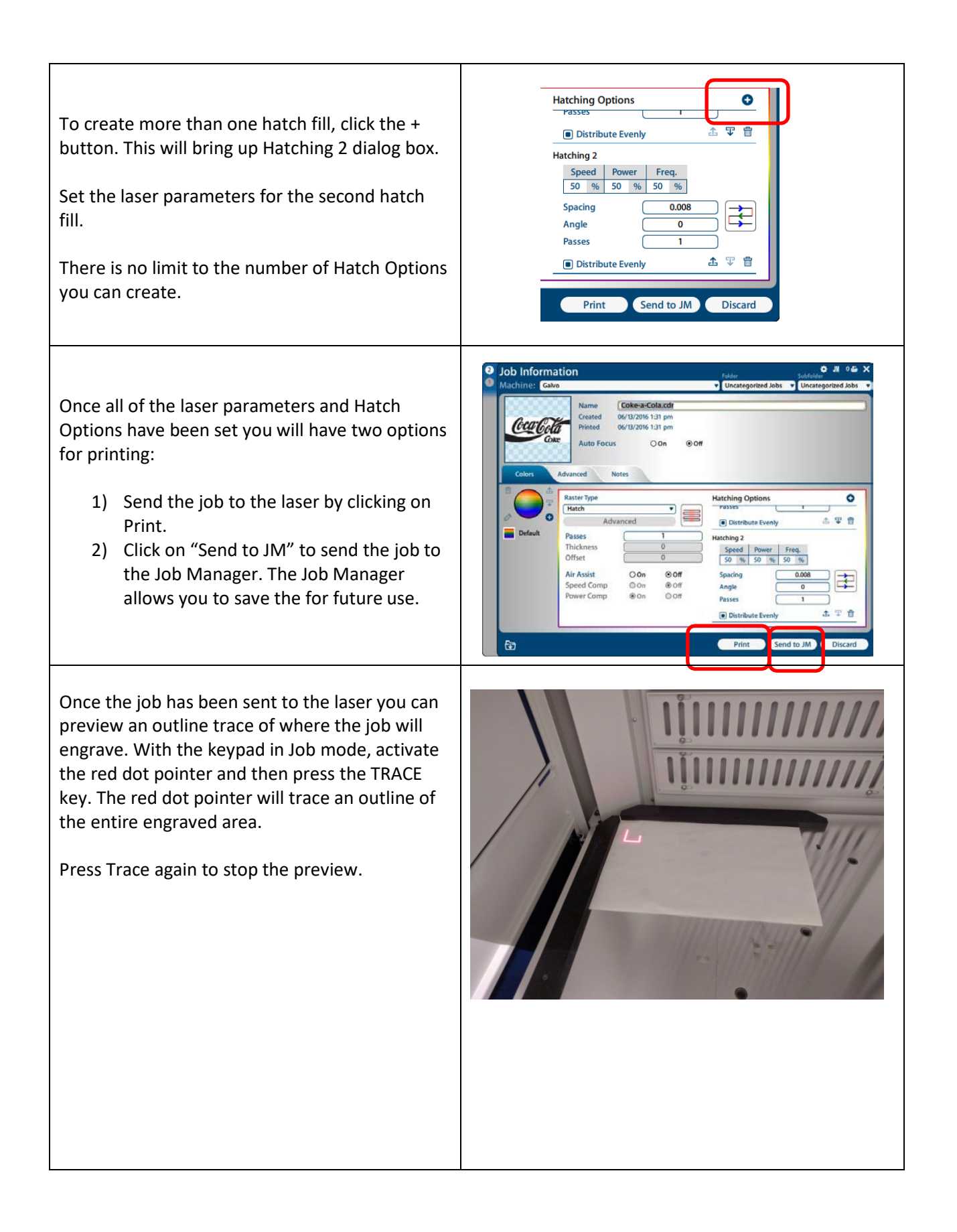

## Supplier's Declaration of Conformity 47 CFR Paragraph 2.1077 Compliance Information Laser Materials Processing System Model 15000 Epilog Laser Corporation 16371 Table Mountain Parkway Golden, CO 80403 Telephone: (303) 277-1188 This device complies with Part 15 of the FCC Rules. Operation is subject to the following two conditions: (1) This device may not cause harmful interference, and (2) This device must accept any interference received, including interference that may cause undesired

NOTE: This equipment has been tested and found to comply with the limits for a Class A digital device, pursuant to Part 15 of the FCC Rules. These limits are designed to provide reasonable protection against harmful interference when the equipment is operated in a commercial environment. This equipment generates, uses, and can radiate radio frequency energy and, if not installed and used in accordance with the instruction manual, may cause harmful interference to radio communications. Operation of this equpment in a residential area is likely to cause harmful interference in which case the user will be required to correct the interference at his own expense.